## **دانشجوي محترم تحصيلات تكميلي:**

با سلام و وقت بخير

به اطلاع مي رساند با توجه به اينكه تمامي دانشگاه ها موظفند اصالت مدارك تحصيلي ارائه شده توسط دانشجويان را از دانشگاههاي مقاطع قبلي ايشان اخذ نمايند، وزارت علوم، تحقيقات و فناوري نسبت به راه اندازي سامانه استعلام مدارك تحصيلي، اقدام نموده است. براي انجام اين امر كه به صورت اينترنتي انجام ميشود، لازم است مراحل زير تا انتها طبق راهنماي ارائه شده، انجام گردد. در صورت عدم اخذ استعلام اصالت مدرك ارائه شده، در مراحل مختلف تحصيلي از جمله زمان اخذ سنوات مازاد و يا زمان تسويه حساب براي برگزاري جلسه دفاع دچار مشكل شده و بعضا دفاع دانشجو به ترم بعد موكول و مشمول جريمه مالي خواهيد شد. لذا تاكيد ميشود **در اسرع وقت** نسبت به انجام كامل و دقيق اين مراحل اقدام نماييد:

## **مراحل دريافت و بارگذاري تاييديه تحصيلي:**

 **در سامانه گلستان وارد صفحه پيشخوان خدمت شويد:**

- **-1 در پيشخوان خدمت ، روي درخواست بررسي مشكلات آموزشي كليك نماييد. سپس بر لينك درخواست جديد كليك نماييد.**
- ٢- در این پنجره نوع درخواست را "بارگذاری تاییدیه تحصیلی و تصویر مدرک تحصیلی" انتخاب نمایید در کادر "درخواست اول" عبارت " تاییدیه تحصیلی" را تایپ نمایید و سپس برکلید "ایجاد" کلیک نمایید. در صورت رعایت همه موارد پیام "کد ۱۶۸۴-۱۰۰ : درخواست شما با موفقیت ثبت شد". به شما **نمايش داده ميشود.**
- **-3 جهت تكميل، تاييد و ارسال درخواست به پيشخوان خدمت مراجعه نماييد.**  با کلیک بر کلید|بازگشت|، به پیشخوان خدمت برمی گردید و رکورد ایجاد شده را مشاهده خواهید کرد. **-4 در ستون اول اين ركورد "ستون عمليات " چند آيكون مشاهده مي شود.** با کلیک بر |آیکون مداد| وارد پردازش" استعلام سوابق تحصیلی دانشجو از وزارت علوم، تحقیقات و فناوری" مشاهده **مي شود.**
- **در اين پنجره با كليك بر لينك ir.msrt.estelam://https وارد سامانه استعلام مدرك تحصيلي وزارت علوم شويد و طبق تصوير ذيل اقدام نماييد:**

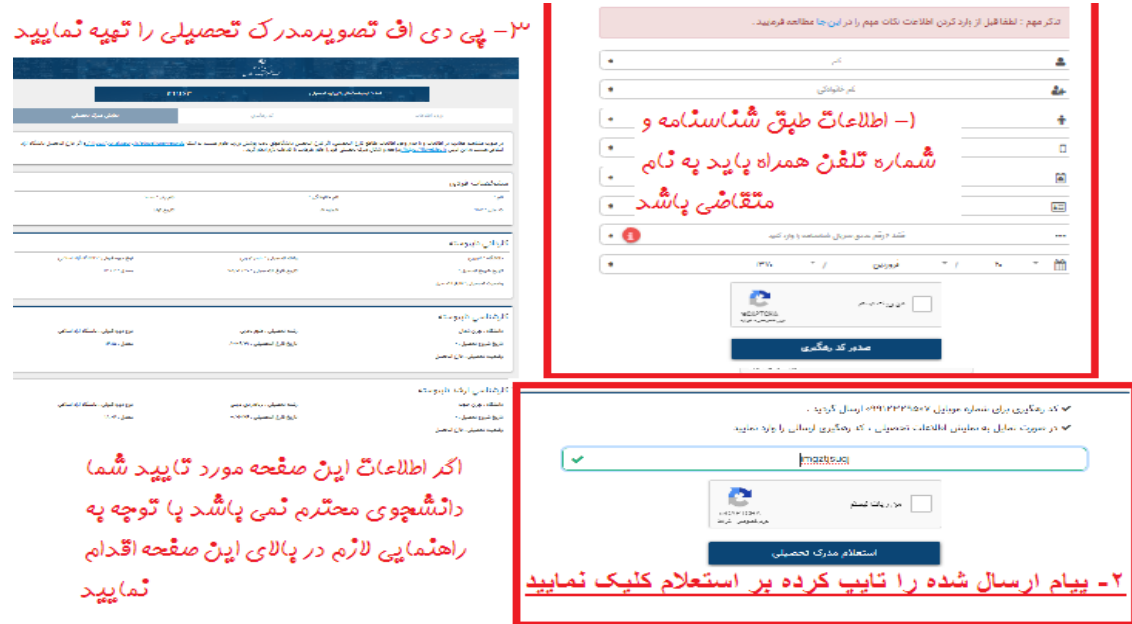

**شکل ١**

**الف) پس از تهيه تصوير مدرك تحصيلي در سامانه گلستان ، پردازش" استعلام سوابق تحصيلي دانشجو** از وزارت علوم، تحقیقات و فناوری'' کد پیگیری یا همان کد رهگیری پیامک شده به تلفن همراه را تایپ **كنيد بر لينك ثبت كد پيگيري كليك نماييد سپس بر لينك استعلام سوابق تحصيلي كليك نماييد. تا مقاطع تحصيلي گذشته در جدول ذيل مشاهده شود. در نهايت با كليك بر گزينه بازگشت به پيشخوان خدمت برمي گرديد. ب ) در پيشخوان خدمت ستون عمليات بر آيكون (بارگذاري تصوير استعلام مدرك و تصوير مدرك قبلي) كليك نماييد . ( دقت شود حتما وضعيت تحصيلي مقطع قبلي " فارغ التحصيل " باشد). دراين پنجره با كليك بر گزينه ارسال جهت بارگذاري تصوير مدرك تحصيلي قبلي و سپس بارگذاري pdf تهيه شده از سامانه استعلام مدرك تحصيلي اقدام نماييد.** 

> **پس از بارگذاري مدارك لازم با كليك بر گزينه بازگشت به پيشخوان خدمت برمي گرديد. ج ) ارسال درخواست فراموش نشود**

**با كليك بر آيكون (ارسال به آموزش دانشگاه) درخواست خود را به آموزش دانشگاه ارسال نماييد. با كليك بر آيكون (مشاهده گردش كار) اسم كارشناسي كه درخواست شما را بررسي خواهد كرد را مي بينيد.** 

## **تذكرات مهم:**

۱. استعلام مدارک تحصیلی کلیه دانش آموختگان دانشگاه های دولتی، غیر دولتی، پیام نور، فنی و حرفه ای، علمی **كاربردي، دانشگاه آزاد اسلامي و ... از اين سامانه قابل دريافت است.**

- ۲. چنانچه در استعلام اخذ شده مقطع قبلی، هنوز به عنوان دانشجو برای سامانه شناخته می شوید، لازم است برای انجام امور فارغ التحصیلی و تسویه حساب به دانشگاه مقطع قبلی خود مراجعه نمائید و پس از آن مجددا استعلام جدید خود **را با وضعيت فارغ التحصيلي اخذ و بارگذاري نمائيد.**
- ۳. می توانید قبل از ورود به سامانه گلستان، ابتدا با ورود به سامانه <mark>https://estelam.msrt.ir</mark> تصویر تاییدیه **تحصيلي را تهيه و با اسكن و آماده كردن مدرك تحصيلي مقطع قبلي به سامانه گلستان ورود نمائيد.**
- ۴. مشمولین نظام وظیفه که از معافیت تحصیلی استفاده می نمایند، می بایست ابتدا گواهی اشتغال به تحصیل که دارای شماره معافیت نظام وظیفه میباشد را از طریق سامانه گلستان دریافت نمایند و با ارائه دانشگاه مقطع قبلی، گواهی موقت تحصیلات خود را دریافت و سپس اقدام به اخذ تاییدیه تحصیلی از سامانه etelam و بارگذاری آن نمایند.
- ۵. دانشجویانی که با فرم معدل دانشجویان سال آخر به صورت مشروط ثبت نام نمودند، می بایست نسبت به اخذ گواهی موقت پایان تحصیلات خود اقدام نموده سپس مدارک تحصیلی و استعلام مدرک خود را بارگذاری نمایید. از بارگذاری فرم معدل، ریز نمرات، نامه های صادره مبنی بر فارغ التحصیلی ، نامه های نظام وظیفه و … جدا خودداری گردد و صرفا **گواهي موقت پايان تحصيلات يا دانشنامه بارگذاري شود.**

 **با سپاس از توجه شما دانشجوي محترم شماره تماس 5-66733401 داخلي 274 خانم فرقاني**